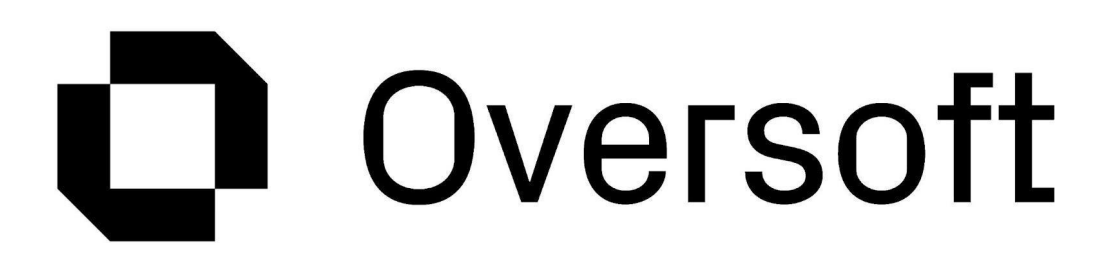

# Manual del Usuario

**Centro de Asistencia AGRO**

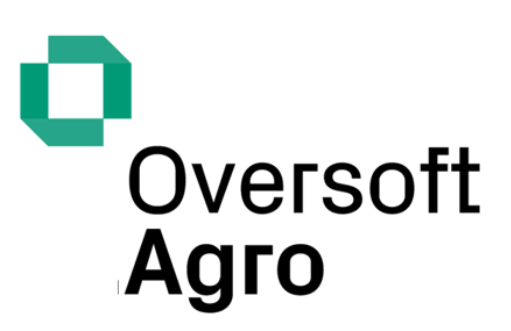

Powered by Bianchi & Sorzana **(+54) 11 4780 1415** info@oversoft.net www.oversoft.net

**Córdoba** Agapito Albert 181 - (5900) P. Ind. Villa María – Ruta Nac. 9 Km 551,5 Villa María - Córdoba - Argentina

**Buenos Aires** Amenábar 1945 - (C1428CQC) Ciudad Autónoma de Buenos Aires **Argentina** 

1

# O Oversoft

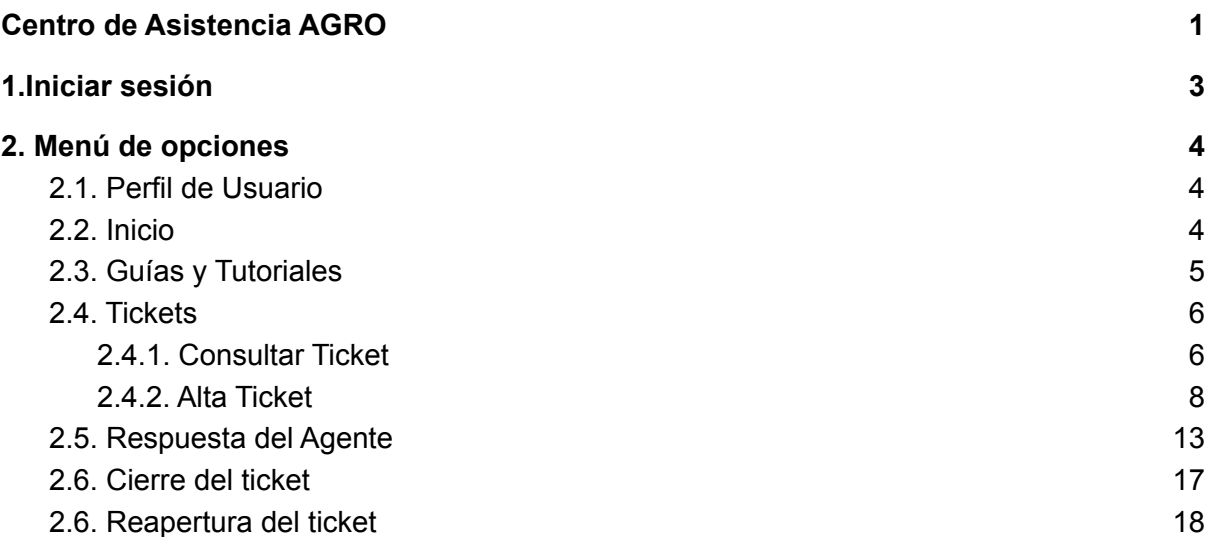

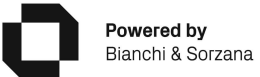

**(+54) 11 4780 1415** info@oversoft.net www.oversoft.net

**Córdoba** Agapito Albert 181 - (5900) P. Ind. Villa María – Ruta Nac. 9 Km 551,5 Villa María - Córdoba - Argentina

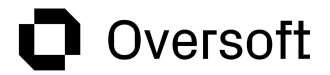

#### <span id="page-2-0"></span>**1.Iniciar sesión**

Zoho Desk es un software de mesa de ayuda basado en la web que le brindará la posibilidad de ingresar al portal de Centro de Asistencia, y llevar a cabo la gestión y registro de sus consultas funcionales relacionadas con la operatividad del sistema.

Para poder utilizar el sistema de tickets, en primera instancia se ingresa a la página web de [Oversoft](http://oversoftlatam.com/) y damos click en **Soporte → Oversoft Agro**:

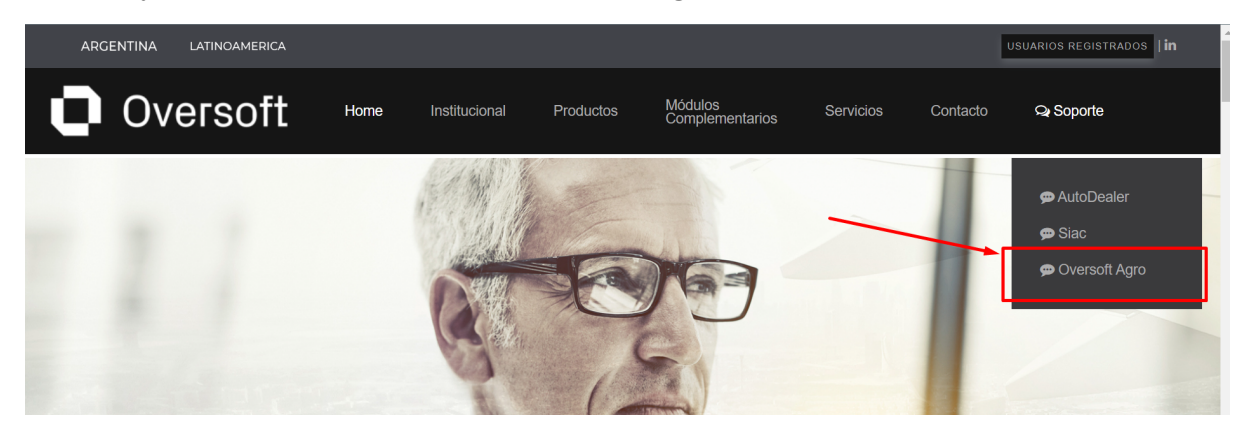

Una vez dentro del portal de Centro de Asistencia, se debe iniciar sesión a su cuenta ya registrada.

Desde una PC o celular, al usuario se le permitirá iniciar sesión ingresando su dirección de correo electrónico y contraseña.

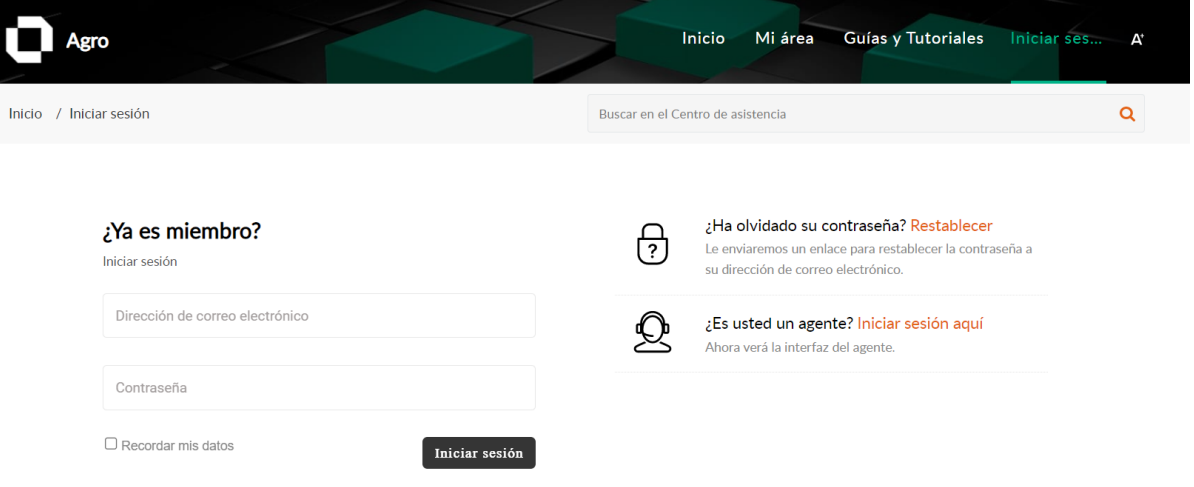

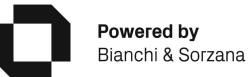

**(+54) 11 4780 1415** info@oversoft.net www.oversoft.net

**Córdoba** Agapito Albert 181 - (5900) P. Ind. Villa María – Ruta Nac. 9 Km 551,5 Villa María - Córdoba - Argentina

# Oversoft

### <span id="page-3-0"></span>**2. Menú de opciones**

El usuario cuenta con acceso a tres solapas principales: **Inicio, Mi Área y Guías y tutoriales**.

### <span id="page-3-1"></span>**2.1. Perfil de Usuario**

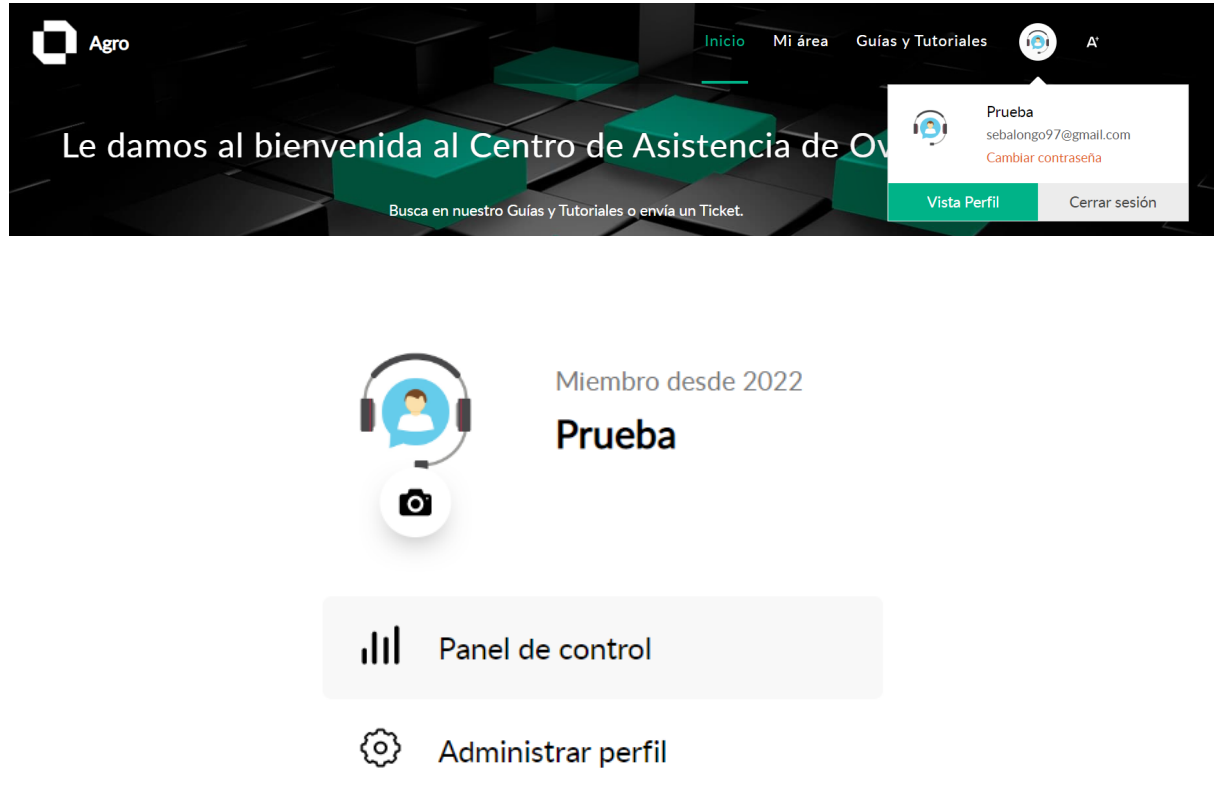

Ingresando a **Vista Perfil**, desde la opción **Administrar perfil**, podremos modificar los datos básicos del usuario de Centro de asistencia, tales como el Nombre, Nombre de visualización, Correo electrónico, Número de móvil o Ubicación.

### <span id="page-3-2"></span>**2.2. Inicio**

Desde esta solapa, lo primero que puede realizar el usuario es la búsqueda de resultados ingresando algún dato de referencia, ya sea en la base de conocimientos o lo dispuesto en los tickets, o ambos.

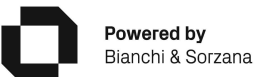

**(+54) 11 4780 1415** info@oversoft.net www.oversoft.net

**Córdoba** Agapito Albert 181 - (5900) P. Ind. Villa María – Ruta Nac. 9 Km 551,5 Villa María - Córdoba - Argentina

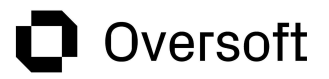

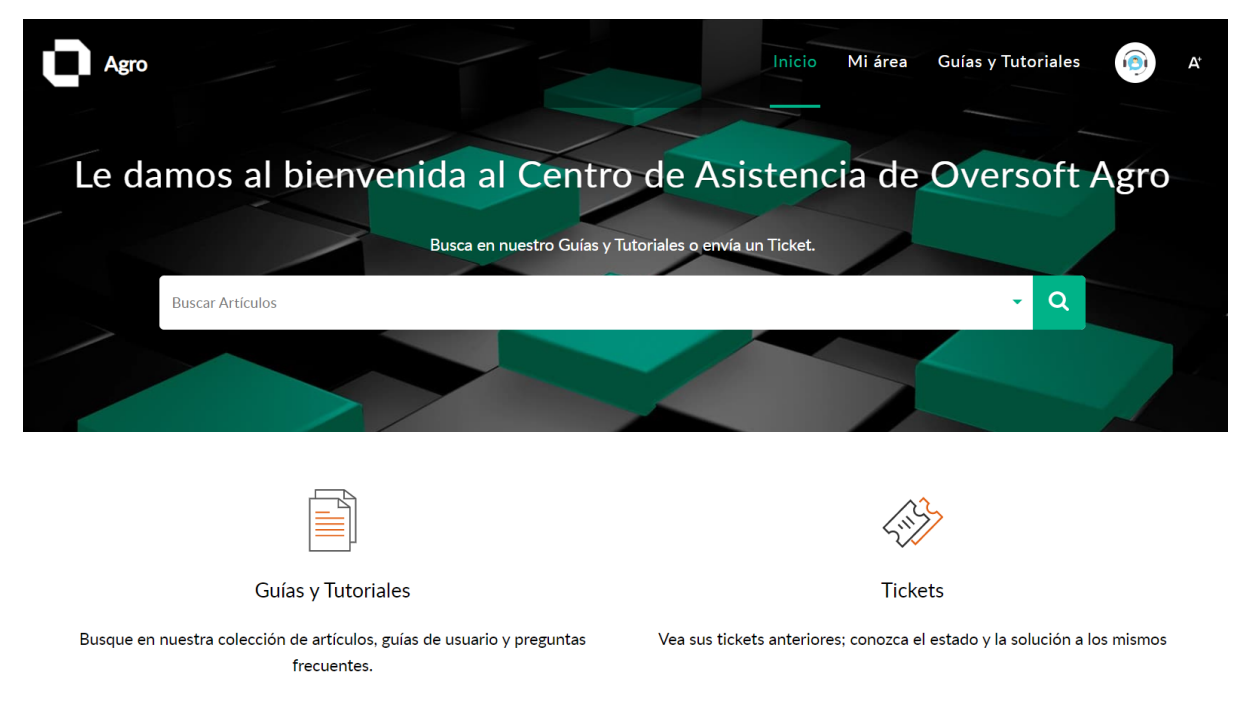

Además, desde este punto del sistema, tendremos un acceso directo a las siguientes solapas:

### <span id="page-4-0"></span>**2.3. Guías y Tutoriales**

Haciendo click en esta opción, visualizamos la solapa **Guías y Tutoriales**, donde el usuario podrá explorar una colección de artículos, guías de usuario y preguntas frecuentes que se encuentren precargadas.

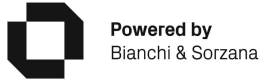

**(+54) 11 4780 1415** info@oversoft.net www.oversoft.net

**Córdoba** Agapito Albert 181 - (5900) P. Ind. Villa María – Ruta Nac. 9 Km 551,5 Villa María - Córdoba - Argentina

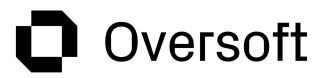

### <span id="page-5-0"></span>**2.4. Tickets**

Desde esta opción se puede consultar, responder o registrar tickets.

### <span id="page-5-1"></span>**2.4.1. Consultar Ticket**

Desde la sección **''Mi área''** es posible visualizar los tickets emitidos por el usuario, y por su equipo, para cada empresa.

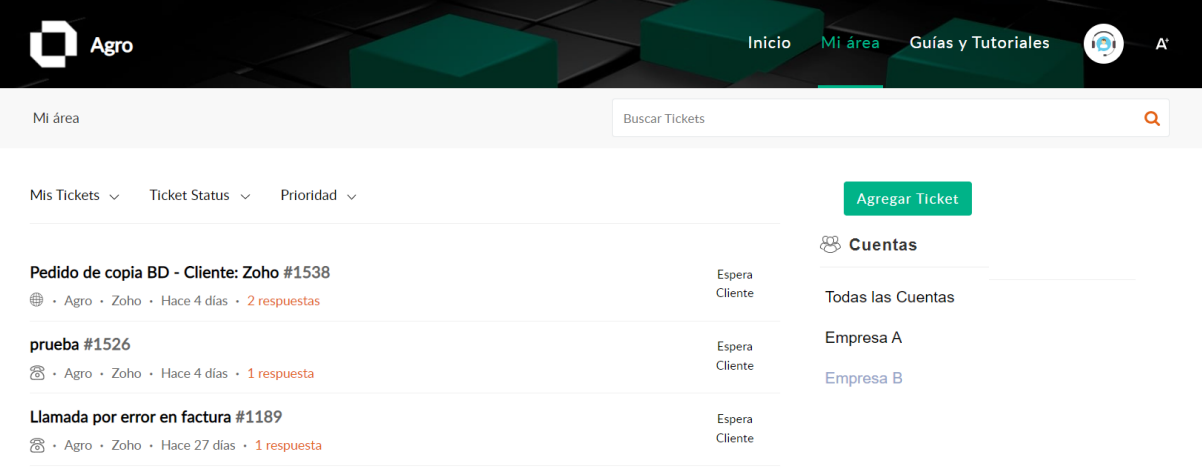

Es posible filtrar los tickets por las siguientes clasificaciones:

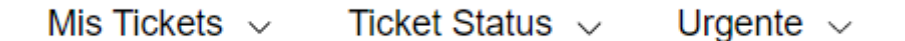

**● Mis tickets:**

**Mis tickets:** El usuario puede visualizar los tickets generados solo por su usuario.

**Team Tickets:** El usuario puede visualizar todos los tickets generados por los usuarios de la empresa.

**Tickets en los que estoy en copia:** El usuario puede visualizar todos los tickets en los que se le haya incluido en copia.

**● Ticket Status:**

**Abierto(s):** Ticket en tratamiento por un agente de Mesa de Ayuda.

**Cerrado(s):** Ticket finalizados.

**En espera:** Ticket que se encuentran a la espera de una respuesta por parte del usuario que generó el ticket.

**● Prioridad:**

**Todos:** El usuario puede visualizar los tickets con todas las prioridades.

**Urgente:** El usuario puede visualizar solo los tickets con prioridad Urgente.

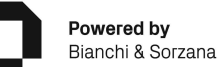

**(+54) 11 4780 1415** info@oversoft.net www.oversoft.net

**Córdoba** Agapito Albert 181 - (5900) P. Ind. Villa María – Ruta Nac. 9 Km 551,5 Villa María - Córdoba - Argentina

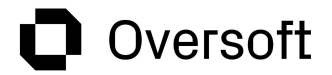

**Alta:** El usuario puede visualizar solo los tickets con prioridad Alta.

**Normal:** El usuario puede visualizar solo los tickets con prioridad Normal.

En el caso que el usuario genere tickets para más de una empresa, puede filtrar los mismos por cada una de ellas o Todas las Cuentas, desde la siguiente opción:

### **&B** Cuentas

**Todas las Cuentas** 

Empresa A

Empresa B

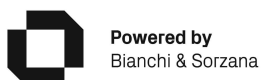

Powered by

**(+54) 11 4780 1415** info@oversoft.net www.oversoft.net

**Córdoba** Agapito Albert 181 - (5900) P. Ind. Villa María – Ruta Nac. 9 Km 551,5 Villa María - Córdoba - Argentina

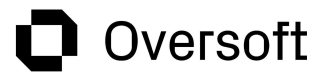

### <span id="page-7-0"></span>**2.4.2. Alta Ticket**

Para registrar un nuevo ticket se debe seleccionar el botón **Agregar Ticket** y se registran los siguientes datos:

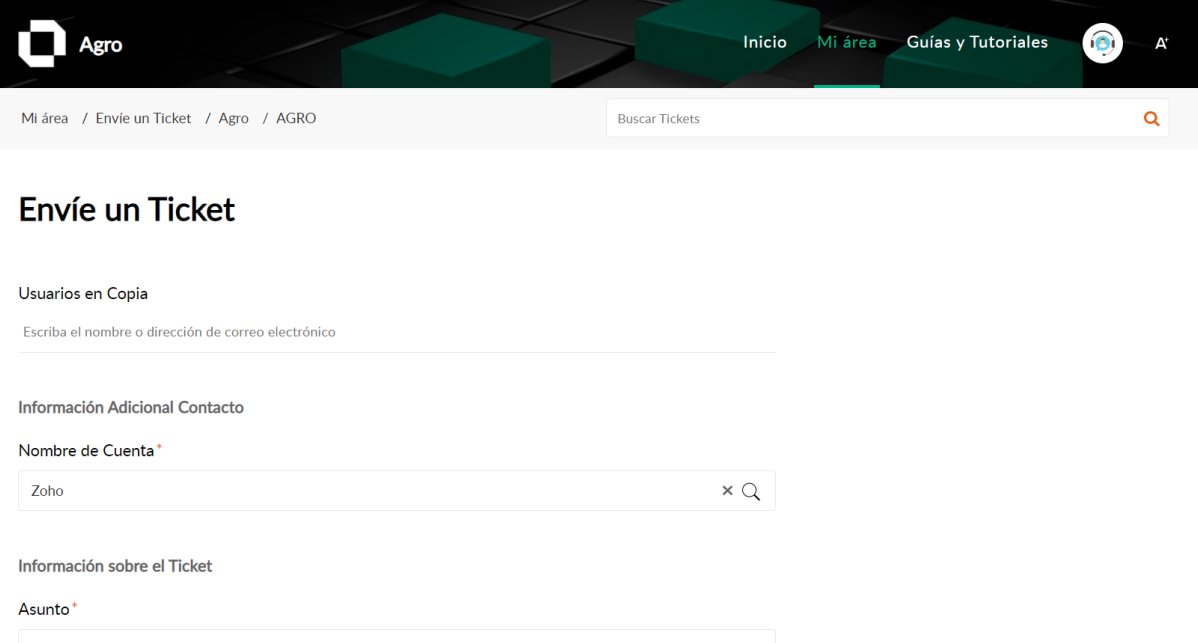

➔ **Usuarios en copia:** Permite incluir la dirección de correo electrónico de usuarios que se desee que puedan realizar un seguimiento sobre el ticket. Los usuarios incluidos deben estar registrados en el Centro de Asistencia Agro y podrán visualizar dichos tickets desde la opción ''Tickets en los que estoy en copia'' (ver punto 2.4.1. del presente documento).

Los casos que impliquen un cambio en la base de datos, se les dará curso solo si el usuario que envía el ticket es el usuario Autorizante. Para los casos donde no sea el usuario autorizante, se lo podrá colocar en copia de modo tal que esté al tanto de dicha petición.

Si el usuario autorizante no está en copia, se le informará al usuario que genera el ticket que se incluya en copia CC sobre el ticket al Autorizante para que apruebe la modificación en la base de datos.

**Aclaración:** Aquellos tickets que sean enviados por una persona Autorizante, no requerirán dicha aprobación previa.

Para los casos donde no se cuente con el registro de Autorizantes, es necesario que actualicen los mismos, para luego pedir la confirmación de la intervención.

De no contar con Autorizante o el OK del autorizante no se dará curso a la modificación hasta tanto no se reciba la conformidad correspondiente.

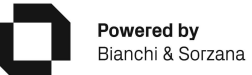

**(+54) 11 4780 1415** info@oversoft.net www.oversoft.net

**Córdoba** Agapito Albert 181 - (5900) P. Ind. Villa María – Ruta Nac. 9 Km 551,5 Villa María - Córdoba - Argentina

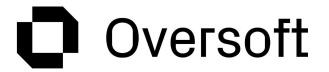

➔ **Nombre de Cuenta:** Seleccionar la cuenta empresa a la que se desea registrar el ticket, presionando sobre  $\mathbb Q$  Se puede elegir entre las cuentas que tenga asociadas el usuario del portal.

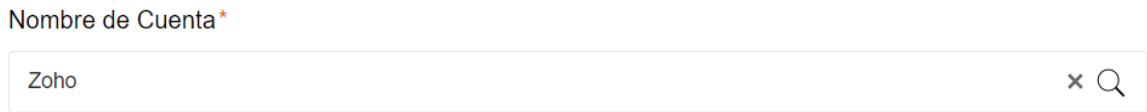

➔ **Asunto:** breve descripción del contenido de la consulta.

Asunto\*

➔ **Descripción:** en el campo descripción debe agregar tantos detalles como sea posible para explicar cuál es la consulta o inconveniente que se presenta es decir ¿Cuándo ocurre? ¿Cómo puede reproducirse?¿Ocurre de forma general o de forma selectiva?. Además es de mucha utilidad si puede evidenciar con captura de pantalla, videos, adjuntos, documentos, etc.

Descripción

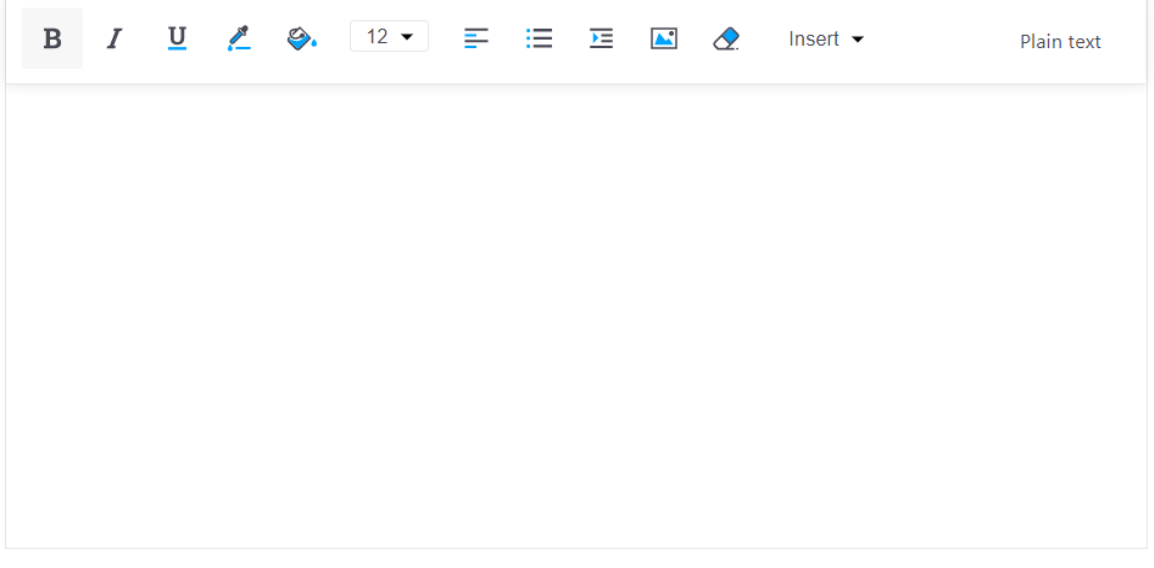

➔ **Nombre de Producto:** Seleccionar el producto relacionado a la consulta, presionando sobre  $\alpha$  y seleccionando la solapa "Todos los Productos" se despliegan todos los productos asociados a su cuenta.

Nombre de Producto\*

Powered by Bianchi & Sorzana **(+54) 11 4780 1415** info@oversoft.net www.oversoft.net

**Córdoba** Agapito Albert 181 - (5900) P. Ind. Villa María – Ruta Nac. 9 Km 551,5 Villa María - Córdoba - Argentina

**Buenos Aires** Amenábar 1945 - (C1428CQC) Ciudad Autónoma de Buenos Aires Argentina

Q

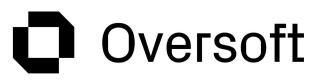

### Seleccionar Producto

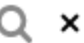

Productos relacionados Todos los productos

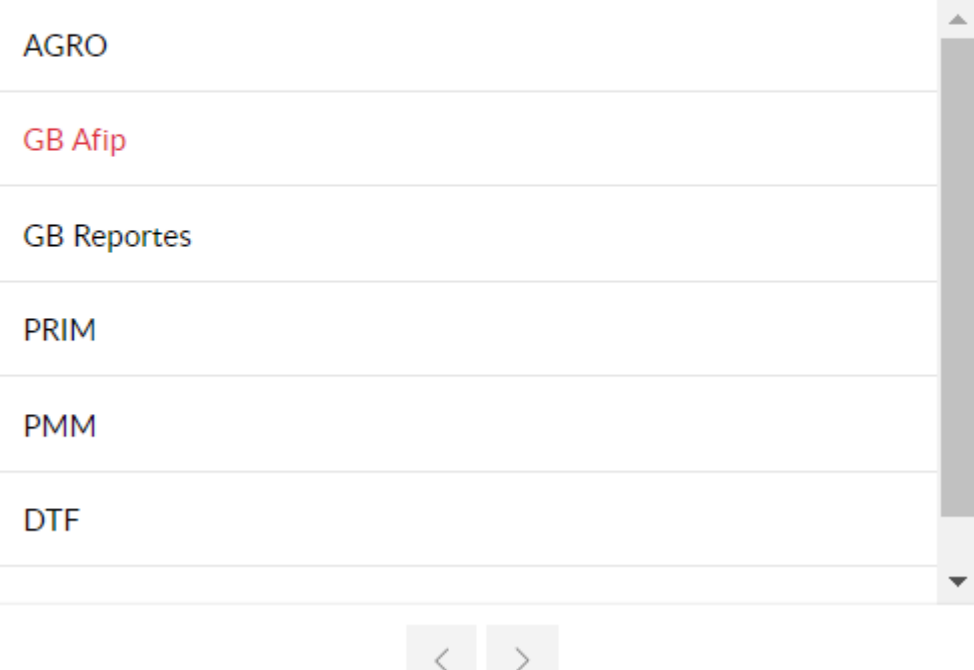

#### → Prioridad: seleccionar la prioridad según la criticidad del caso

Información adicional

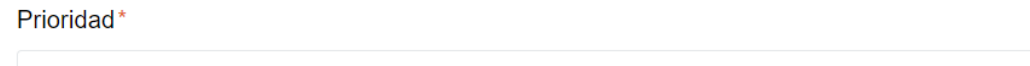

➔ **Adjuntar archivo:**

Normal

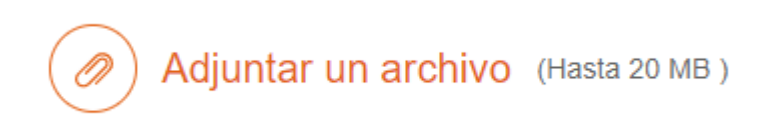

**→ Registrar caso:** Seleccionando el Botón Enviar (<sup>Enviar</sup>) se registra el ticket, a este se le asigna un número de caso, se envía un correo como el de la siguiente imagen confirmando el alta.

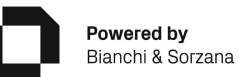

**(+54) 11 4780 1415** info@oversoft.net www.oversoft.net

**Córdoba** Agapito Albert 181 - (5900) P. Ind. Villa María – Ruta Nac. 9 Km 551,5 Villa María - Córdoba - Argentina

## Oversoft

Su ticket se ha generado con el Nro. 611 Recibidos x

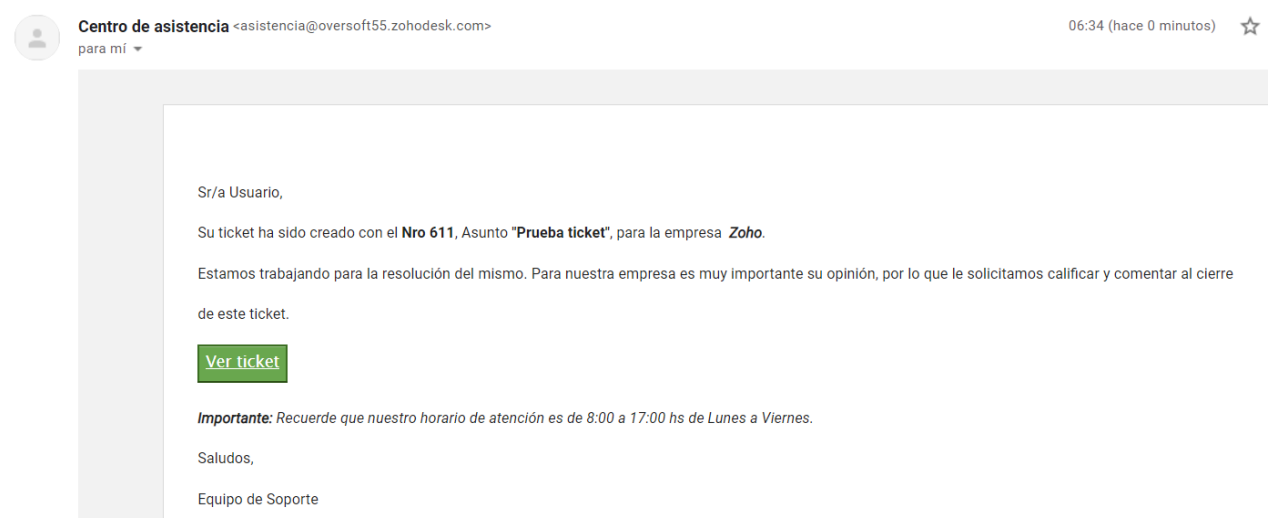

El ticket se podrá consultar dentro del estado Abierto como se detalla en la siguiente imagen.

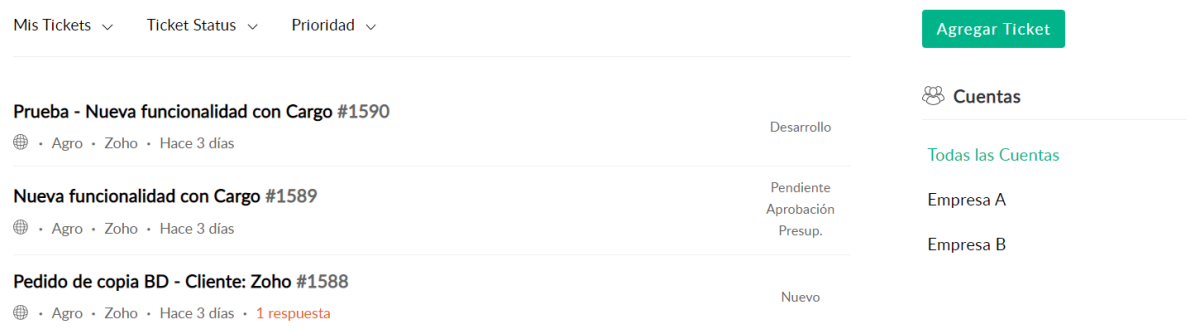

Para agregar más datos sobre el ticket se debe seleccionar el ticket con doble clic sobre el mismo y presionar el botón <sup>«Responder</sup>

➔ **Responder**

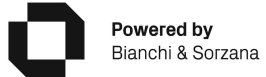

**(+54) 11 4780 1415** info@oversoft.net www.oversoft.net

**Córdoba** Agapito Albert 181 - (5900) P. Ind. Villa María – Ruta Nac. 9 Km 551,5 Villa María - Córdoba - Argentina

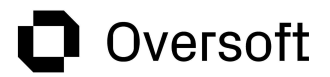

# Instructivo de módulo

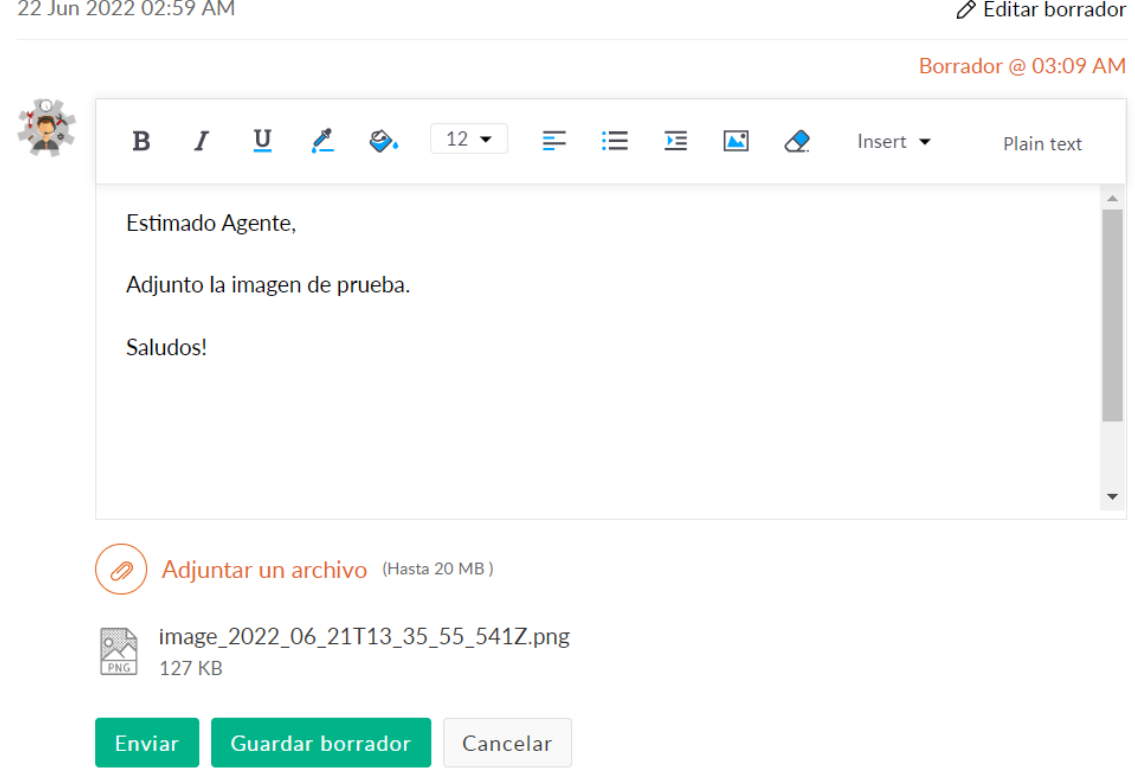

Sobre la respuesta se pueden adjuntar archivos, Enviar respuesta, guardar como borrador o Cancelar el mensaje.

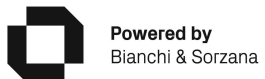

**(+54) 11 4780 1415** info@oversoft.net www.oversoft.net

**Córdoba** Agapito Albert 181 - (5900) P. Ind. Villa María – Ruta Nac. 9 Km 551,5 Villa María - Córdoba - Argentina

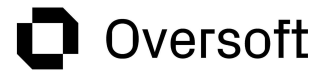

### <span id="page-12-0"></span>**2.5. Respuesta del Agente**

Cuando el agente responde un ticket el mismo pasa a estado **En espera** como se visualiza en la siguiente imagen.

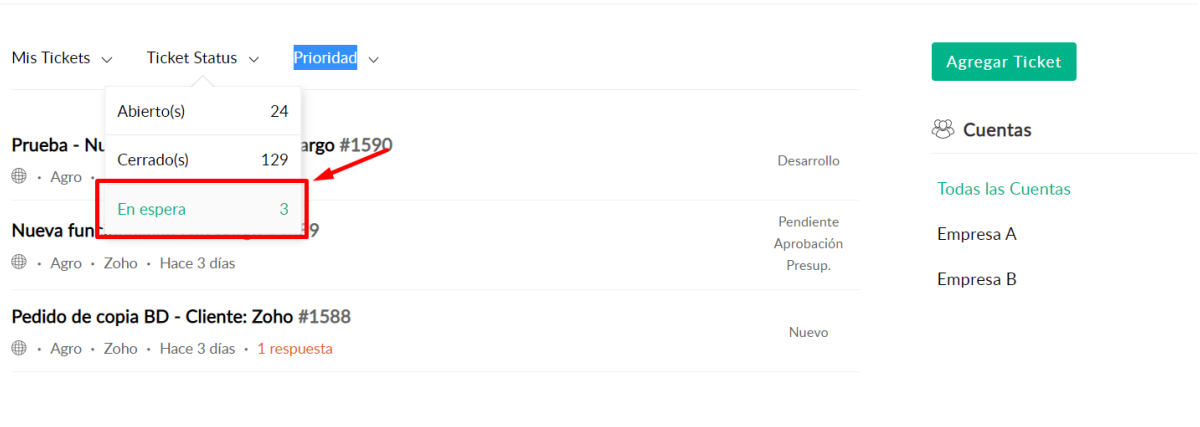

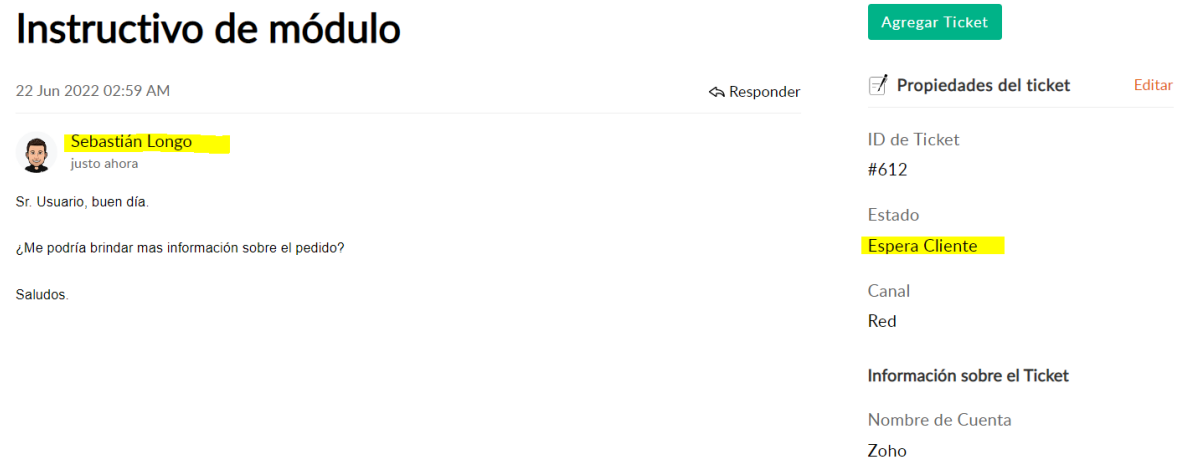

Cuando se recibe una respuesta del agente, se envía un mail al correo electrónico del usuario alertando la respuesta del agente para su revisión.

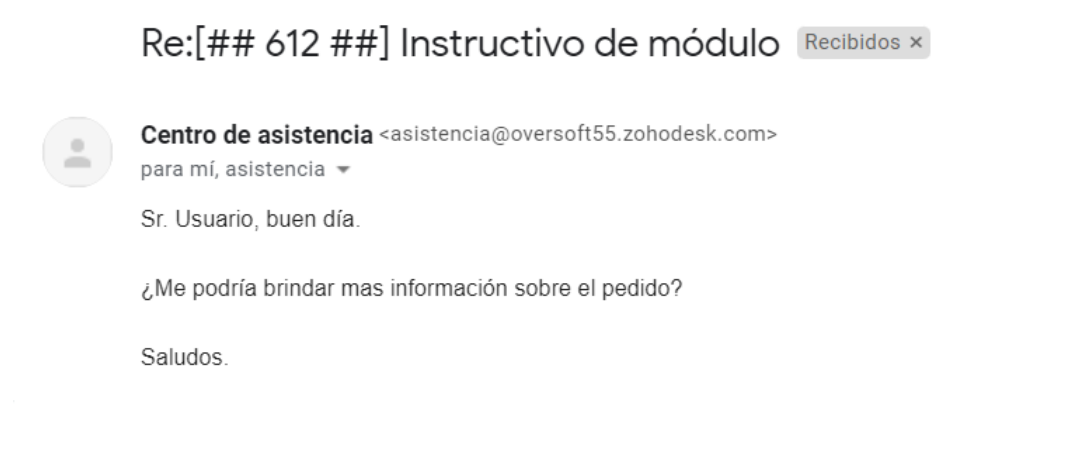

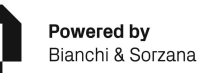

**(+54) 11 4780 1415** info@oversoft.net www.oversoft.net

**Córdoba** Agapito Albert 181 - (5900) P. Ind. Villa María – Ruta Nac. 9 Km 551,5 Villa María - Córdoba - Argentina

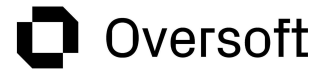

La respuesta debe darse desde el portal seleccionando el ticket y presionando sobre el botón **Responder**.

## Instructivo de módulo

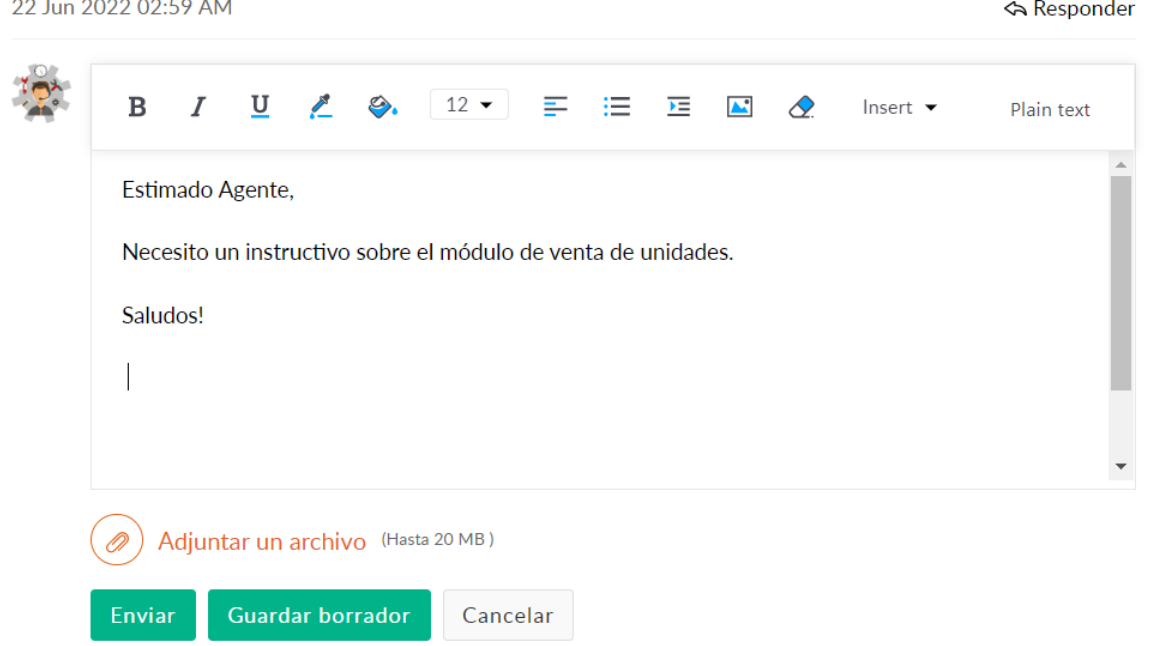

Una vez finalizado, el caso es cerrado por el Agente, este pasa a estado **Cerrado** como se visualiza en la siguiente imagen y el usuario recibe un correo electrónico con la notificación y una encuesta NPS para detallar la satisfacción en la atención.

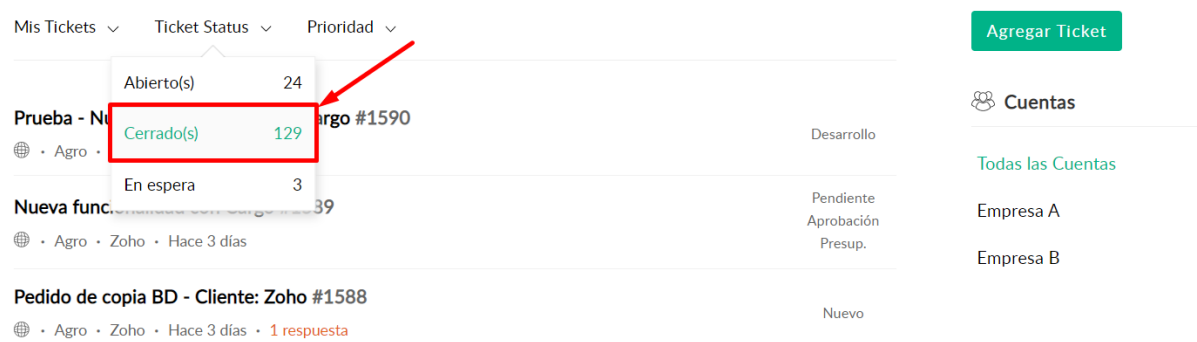

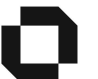

Powered by Bianchi & Sorzana **(+54) 11 4780 1415** info@oversoft.net www.oversoft.net

**Córdoba** Agapito Albert 181 - (5900) P. Ind. Villa María – Ruta Nac. 9 Km 551,5 Villa María - Córdoba - Argentina

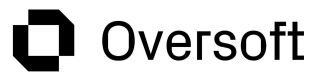

#### ➔ Correo al usuario:

El Ticket Nro. 612 ha sido Cerrado Recibidos x

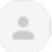

Centro de asistencia <asistencia@oversoft55.zohodesk.com> para mí -

Sr/a Usuario Sebastian,

Le informamos que la consulta del Ticket Nro. 612, Asunto "Instructivo de módulo", de la empresa Zoho ha sido resuelta.

Por favor, ante cualquier duda relacionada con este caso puede consultar y reabrir el mismo desde el Centro de Asistencia:

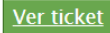

En el caso de tener una nueva consulta que no esté relacionada con esta incidencia le solicitamos que envíe un nuevo ticket.

Quedamos a su disposición.

Importante: Recuerde que nuestro horario de atención es de 8:00 a 17:00 hs de Lunes a Viernes.

Saludos, Equipo de Soporte

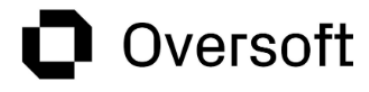

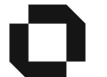

Powered by Bianchi & Sorzana **(+54) 11 4780 1415** info@oversoft.net www.oversoft.net

**Córdoba** Agapito Albert 181 - (5900) P. Ind. Villa María – Ruta Nac. 9 Km 551,5 Villa María - Córdoba - Argentina

# O Oversoft

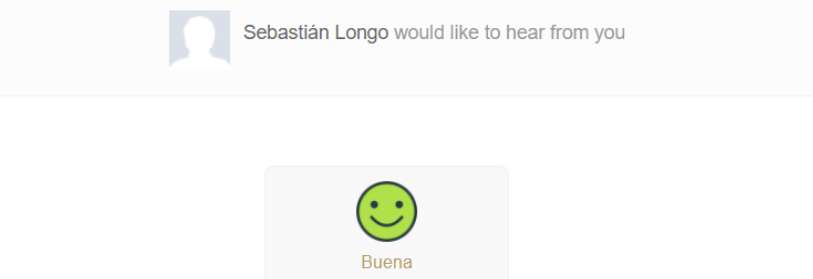

¡Guau! ¡Acabas de alegrarnos el día!

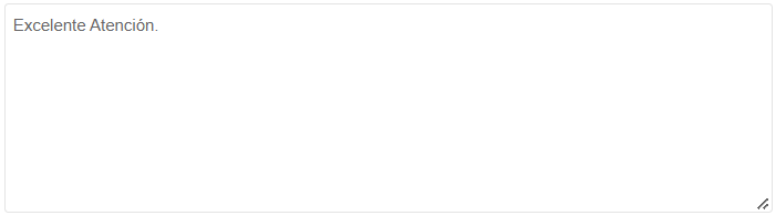

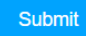

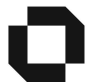

Powered by Bianchi & Sorzana **(+54) 11 4780 1415** info@oversoft.net www.oversoft.net

**Córdoba** Agapito Albert 181 - (5900) P. Ind. Villa María – Ruta Nac. 9 Km 551,5 Villa María - Córdoba - Argentina

**Buenos Aires** Amenábar 1945 - (C1428CQC) Ciudad Autónoma de Buenos Aires Argentina

**16**

# **Oversoft**

### <span id="page-16-0"></span>**2.6. Cierre del ticket**

Una vez **cerrado** el ticket, recibirá un correo electrónico informando el cierre del mismo:

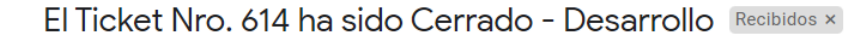

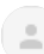

Centro de asistencia <asistencia@oversoft55.zohodesk.com>  $para m<sub>i</sub>$ 

Sr/a Usuario Sebastian,

Le informamos que la consulta del Ticket Nro. 614, Asunto "Error en factura", de la empresa Zoho ha sido resuelta.

Por favor, ante cualquier duda relacionada con este caso puede consultar y reabrir el mismo desde el Centro de Asistencia:

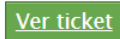

En el caso de tener una nueva consulta que no esté relacionada con esta incidencia le solicitamos que envíe un nuevo ticket.

Quedamos a su disposición.

Importante: Recuerde que nuestro horario de atención es de 8:00 a 17:00 hs de Lunes a Viernes.

Saludos, Equipo de Soporte

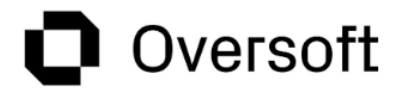

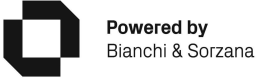

**(+54) 11 4780 1415** info@oversoft.net www.oversoft.net

**Córdoba** Agapito Albert 181 - (5900) P. Ind. Villa María – Ruta Nac. 9 Km 551,5 Villa María - Córdoba - Argentina

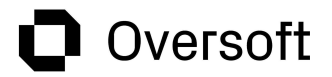

### <span id="page-17-0"></span>**2.6. Reapertura del ticket**

Una vez cerrado el ticket es posible reabrir el mismo, presionando sobre el botón **Responder**.

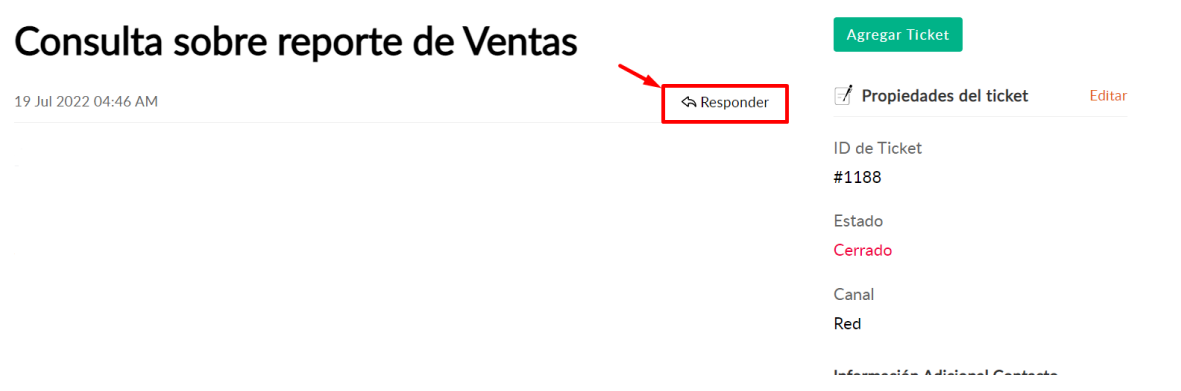

Solo se podrán reabrir los tickets con una fecha de cierre menor a los 31 días. En el caso de querer reabrir un ticket con una antigüedad mayor a dicho periodo, el ticket permanecerá cerrado, pero se generará automáticamente un nuevo ticket relacionado a la tarea original.

En tal caso, el usuario recibirá la siguiente notificación:

*Sr/a Usuario,*

*Le informamos que han transcurrido 30 días desde el cierre de esta consulta, para brindarle una mejor atención y retomar el análisis completo del caso, se generó un nuevo ticket relacionado al ticket inicial Nro 1363*

*Estamos trabajando para la resolución del mismo.*

*Importante: Recuerde que nuestro horario de atención es de 8:00 a 17:00 hs.*

*Saludos,*

*Equipo de Soporte*

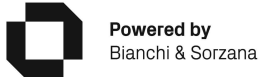

**(+54) 11 4780 1415** info@oversoft.net www.oversoft.net

**Córdoba** Agapito Albert 181 - (5900) P. Ind. Villa María – Ruta Nac. 9 Km 551,5 Villa María - Córdoba - Argentina